## **2. Мастер отчетов**

Для создания простых, шаблонных отчетов, а также для начала изучения редактора отчетов можно использовать мастер отчетов. С помощью данного мастера, можно пошагово создать типовые отчеты, используя собственные данные. Рассмотрим использование мастера на примере.

В качестве примера создадим отчет, в который необходимо вывести с определенным шагом (интервалом времени) значения из архива, примем данный шаг равным одному часу. Отчет должен ежедневно автоматически сохраняться.

В дерево объектов добавлены три *переменные-команды* – их архивные значения и нужно отобразить в отчете (*Рисунок 2-1*).

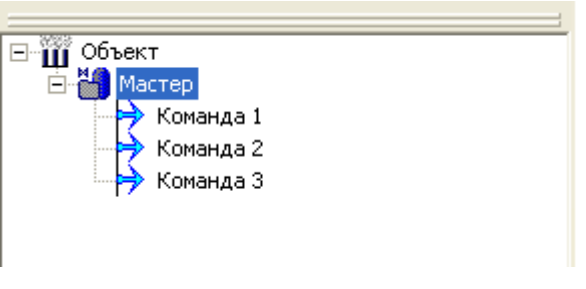

#### **Рисунок 2- 1**

Запуск *мастера* осуществляется с *закладки Отчеты* объекта (*Рисунок 2-2*).

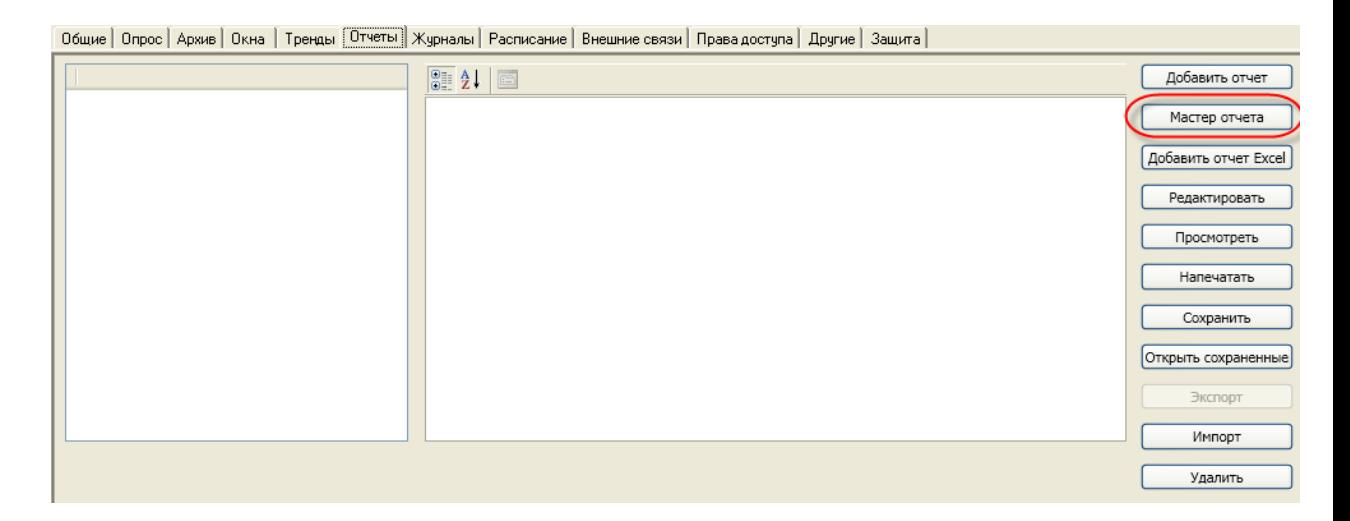

# **Рисунок 2- 2**

На *первом шаге Общие настройки* задается *имя отчета* и *ориентация листа* – альбомная или портретная. Зададим *имя отчета «Наш отчет»*, *ориентация листа* – *«портретная»* (*Рисунок 2-3*).

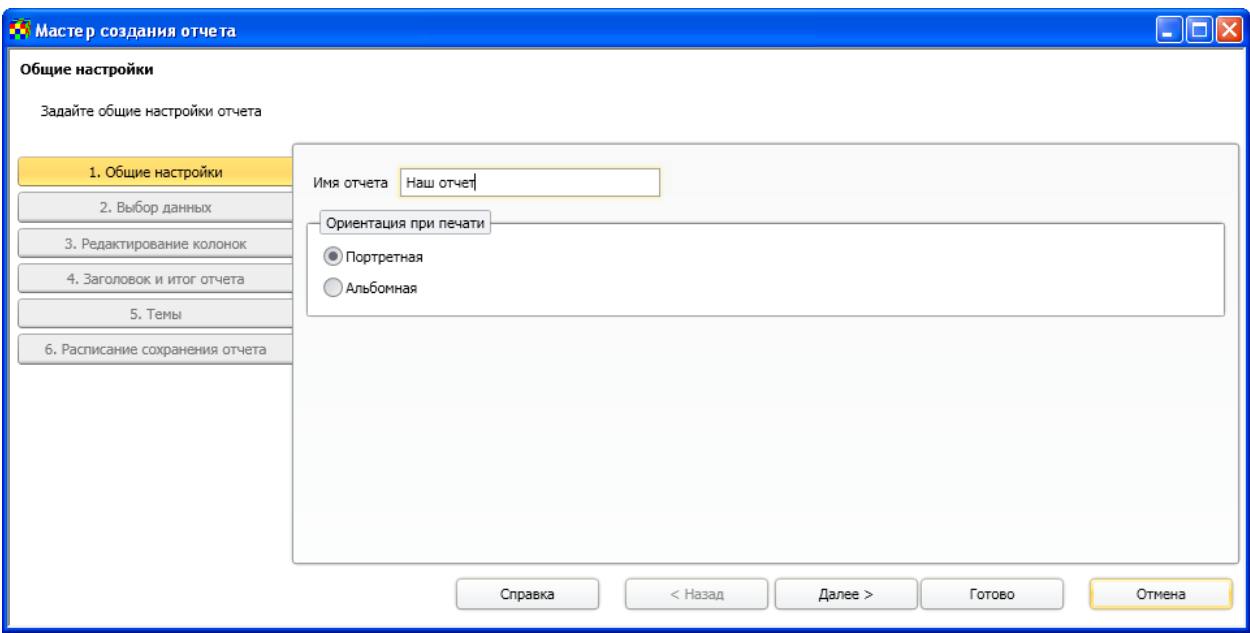

# **Рисунок 2- 3**

На *шаге Выбор данных*, можно выбрать какие переменные необходимо отобразить в отчете. Для этого на странице размещается *дерево*, со всеми переменными данного объекта – нужные переменные необходимо отметить галочками. Отметим все наши команды (*Рисунок 2-4*).

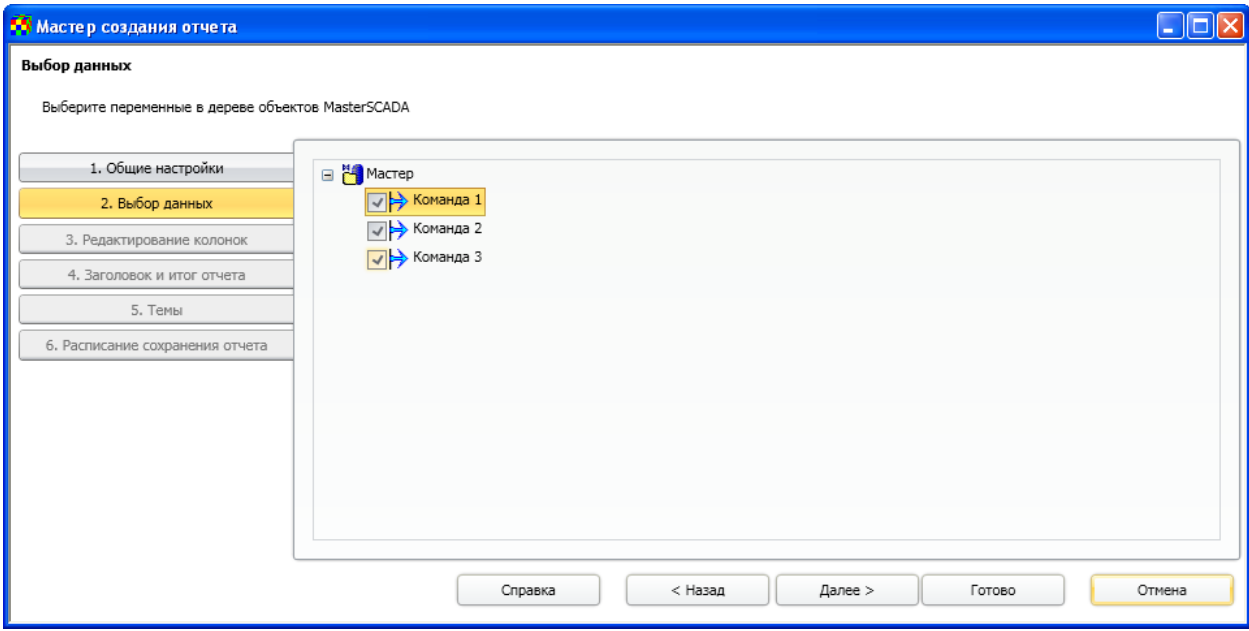

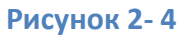

На *шаге Редактирование колонок* настраивается отображение колонок в самом отчете. На этой странице можно задать их *имена*, *способ обработки* значений, и *способ вычисления итога*.

*Способ обработки* – это значение из архива интервала времени, которое будет выведено в отчет. Дело в том, что на интервале времени, в архиве может находиться несколько значений. Настройка позволяет определить, какое именно значение из архива нужно отобразить в отчете. Каждый способ обработки подробно описан в справке к генератору отчетов. В следующих главах, мы также остановимся на некоторых из них. Выберем для *«Команда1»* – *Последнее значение*, для *«Команда2»* – *Первое значение*, для *«Команда3»* – *среднее интегральное значение*.

После вывода всех строк данных, будет создана специальная *секция для вывода итогов*. Это позволяет, например, вычислить сумму всех значений колонки, максимум, минимум, среднее арифметическое колонок, количество сформированных строк и т.д. Зададим для *«Команда1»* – *максимальное значение*, *«Команда2»* – *минимальное значение*, для *«Команда3»* – *среднее* (*Рисунок 2-5*).

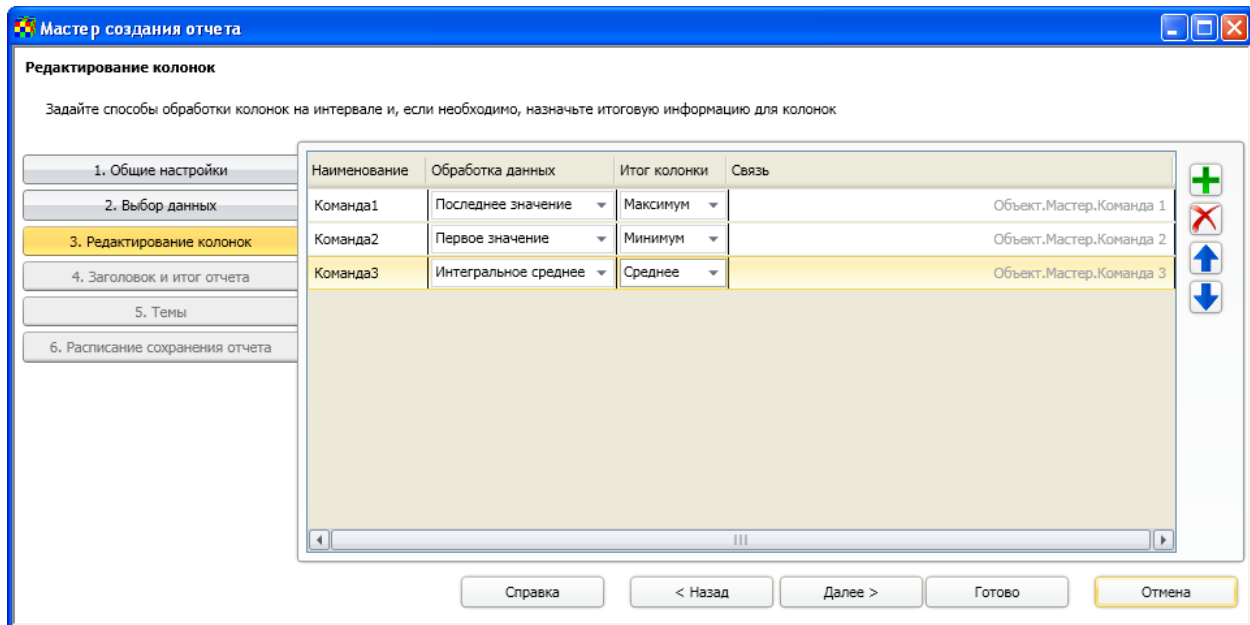

#### **Рисунок 2- 5**

Зачастую, в начале и конце отчета требуется вывести какую-то дополнительную информацию – *имя оператора* сформировавшего отчет, его *должность*, *смену*, а в конце – *поле для подписи* (если предполагается печать отчета). Произвести данные настройки можно на *шаге Заголовок и итог отчета* (*Рисунок 2-6*).

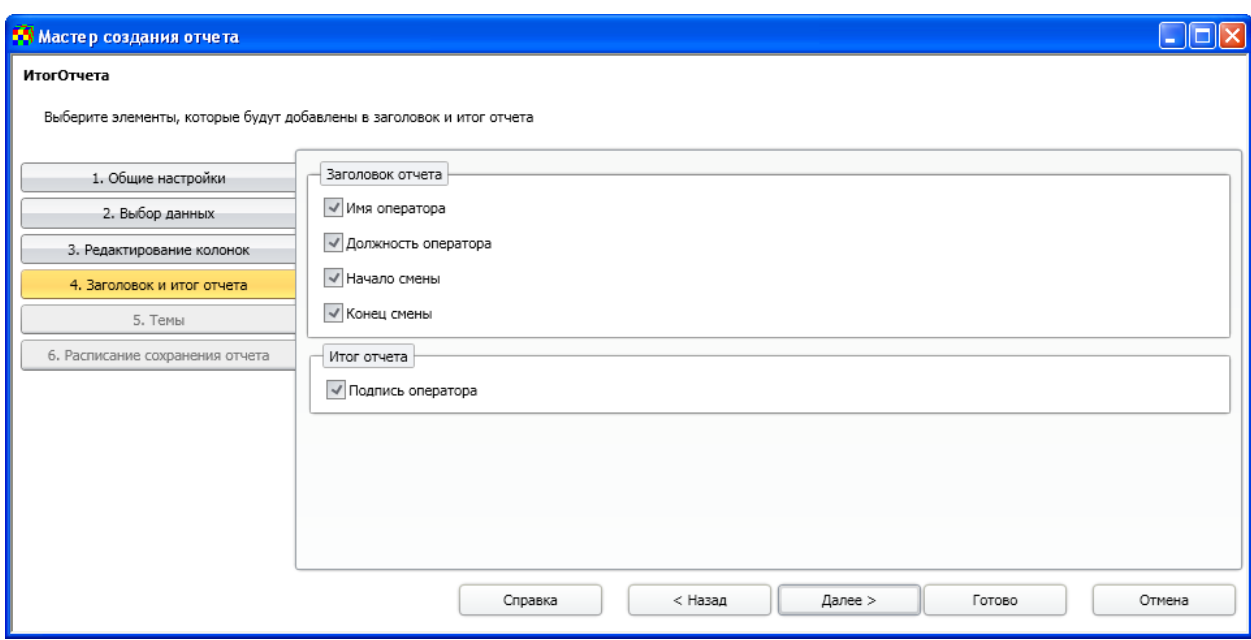

#### **Рисунок 2- 6**

На *шаге Темы* можно задать цветовое оформление будущего отчета. Выберем любую понравившуюся тему (*Рисунок 2-7*).

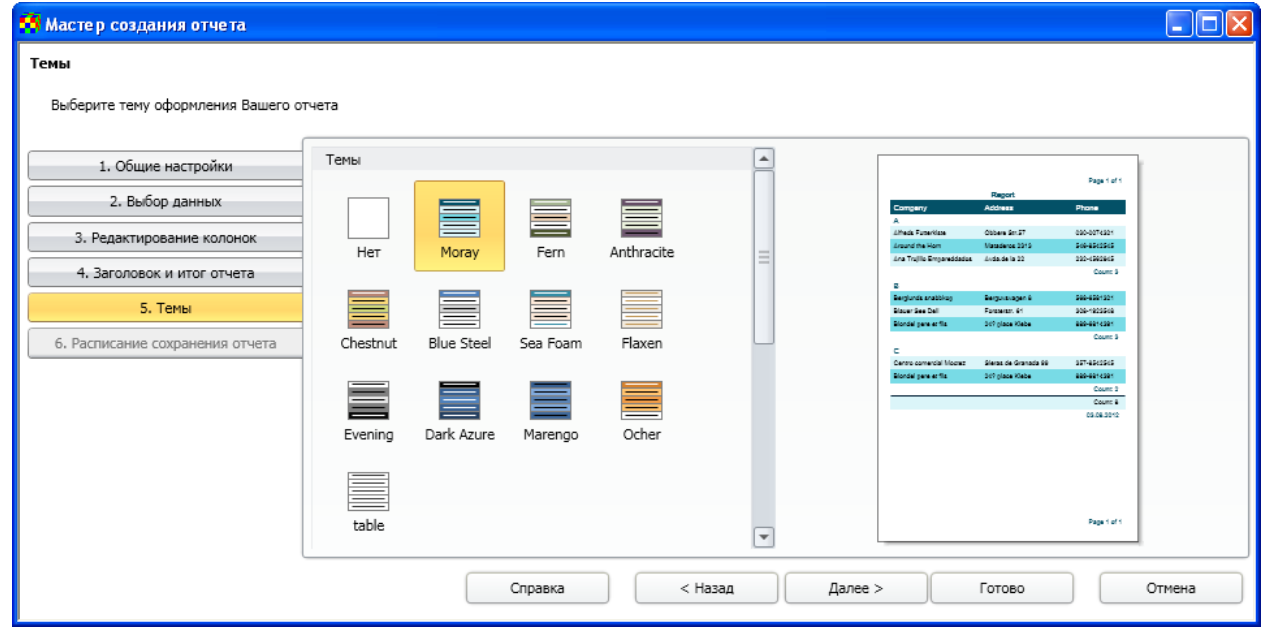

## **Рисунок 2- 7**

На *шаге Расписание сохранения отчета* можно задать способ автоматического сохранения отчета. В раскрывающемся списке можно выбрать способ сохранения:

 *Не сохранять* – при выборе данной настройки отчет не будет автоматически сохраняться. Для корректной работы отчета необходимо создать в дереве объектов *переменные* определяющие начало и конец отчета (диапазон выборки из архива) и связать их с *параметрами «Начало»* и *«Конец» источника данных «Архив MasterSCADA»*.

- *Ежечасно* отчет будет сохраняться каждый час.
- *Ежедневно* отчет будет сохраняться каждый день.
- *Еженедельно* отчет будет сохраняться каждую неделю.
- *Ежемесячно* отчет будет сохраняться каждый месяц.

Нам требуется сохранять отчет *ежедневно*. Выберем данную настройку в раскрывающемся списке (*Рисунок 2-8*).

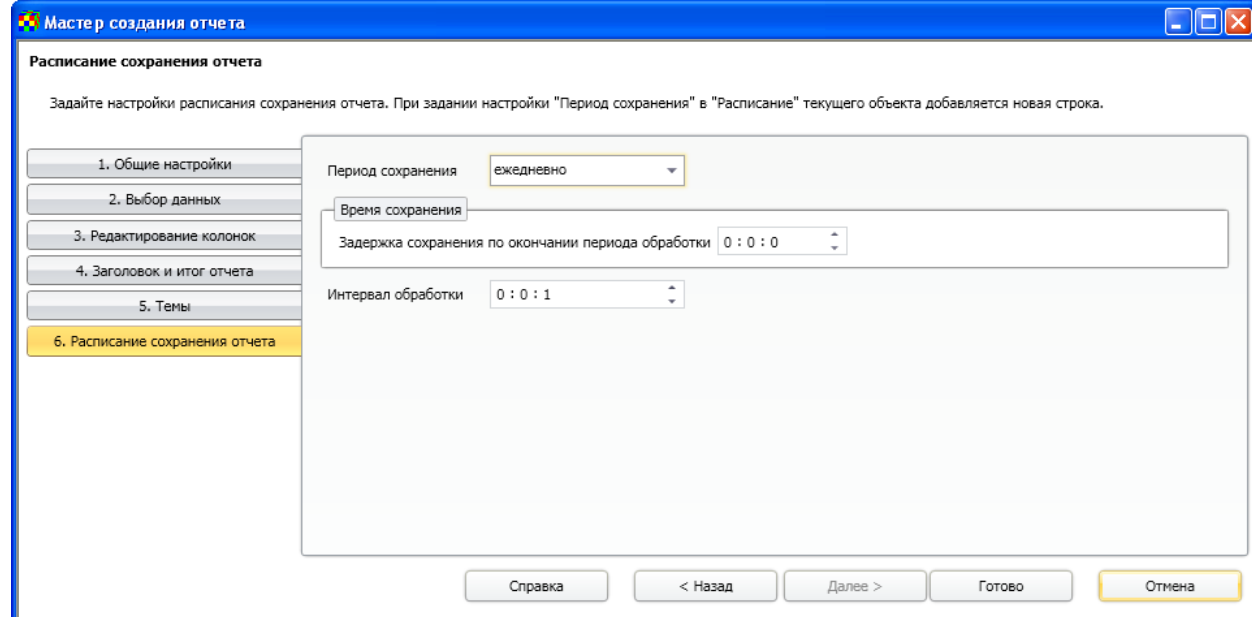

## **Рисунок 2- 8**

Появились дополнительные поля настроек – *Задержка сохранения по окончанию периода обработки* и *Интервал обработки*. Настройка *Задержка сохранения по окончанию* предназначена для задания задержки начала построения отчета. То есть, если строится ежесуточный отчет, и задана задержка равная 1 минуте, то отчет начнется сохраняться в 0 часов, 1 минута. Установим задержку равную одной минуте.

*Интервал обработки* – это *интервал* времени, с которым строки данных выводятся в отчет. Нам необходимо выводить строки каждый час (*Рисунок 2-9*).

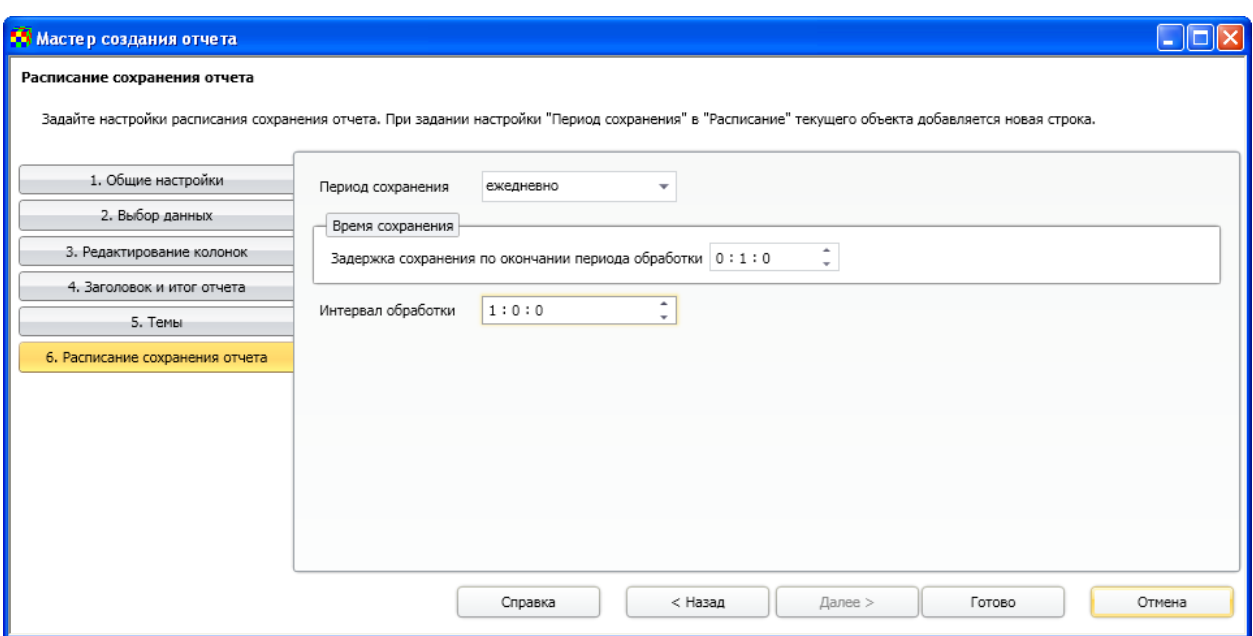

# **Рисунок 2- 9**

При задании любого автоматического способа сохранения отчета у объекта, в котором находится отчет, на *закладке Расписание* добавляется *действие Сохранить*. Действие имеет параметры, заданные пользователем в мастере настройки (*Рисунок 2-10*).

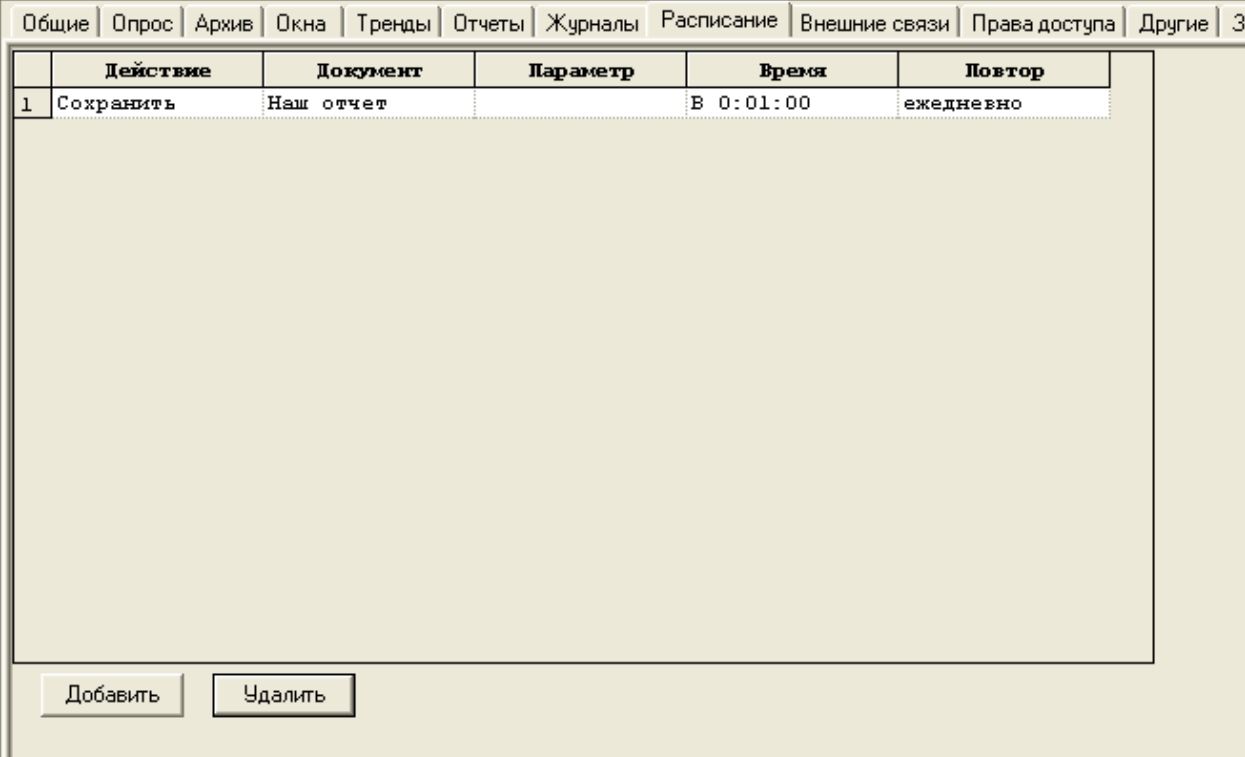

# **Рисунок 2- 10**

Отчет будет автоматически сохраняться в папку проекта, формат сохранения – HTML. Если требуются более гибкие настройки сохранения – другой формат сохранения, папка, или время, то в мастере нужно выбрать *«Не сохранять»*. Временной интервал отчета в этом случае нужно задавать при помощи *переменных* типа *«Время»* (*команды*, *расчеты*, или *выходы функциональных блоков*), а сохранять отчет при помощи *ФБ «Управление документом»*.

По завершению работы мастера, созданный отчет открывается в *редакторе отчетов* – таким образом можно просмотреть его структуру (*Рисунок 2-11*).

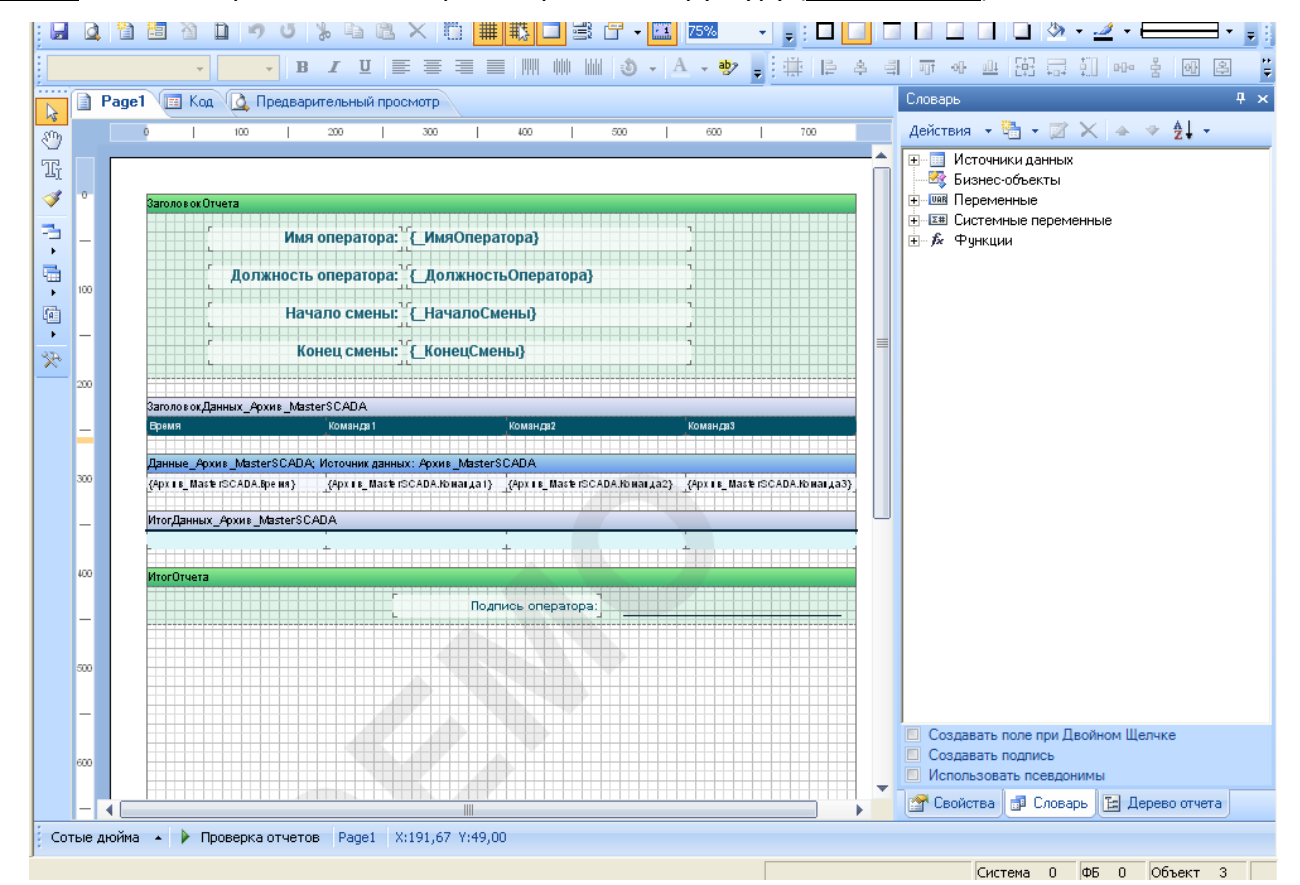

### **Рисунок 2- 11**

В созданный отчет, также можно внести изменения стандартными средствами редактора, про которые мы поговорим в следующих главах.

Мастер отчетов, позволяет быстро создавать несложные отчеты. Однако, если вам требуется более гибкие и функциональные отчеты, их нужно создавать используя средства *MasterReport*. В следующей главе будет рассмотрен основной функционал редактора отчета на примере нескольких типовых отчетов.